## **Istruzioni svolgimento scrutini primo quadrimestre - a.s. 2020 – 21**

Al fine di ottimizzare lo svolgimento delle operazioni di scrutinio, si raccomanda ai docenti, entro due giorni prima della data di scrutinio, di inserire o aggiornare i voti (senza usare i decimali) nel registro elettronico

- aggiornare la situazione delle assenze, ritardi o uscite del primo quadrimestre, secondo i canoni della didattica a distanza;
- verificare la correttezza dei voti inseriti.

Inoltre, si invitano i docenti ad attenersi al calendario pubblicato. Si chiede la massima puntualità.

#### OPERAZIONI DI SCRUTINIO

Durante lo scrutinio ogni docente potrà proporre eventuali modifiche del voto o delle assenze; in seguito, su proposta del coordinatore di classe condivisa dall'intero CdC, si procederà all' attribuzione collegiale del:

- voto di comportamento;
- giudizio di presentazione del profilo didattico disciplinare della classe;
- voto proposto nelle singole discipline. Vedasi schermata riprodotta.
- E gestire il tipo di recupero e la scheda delle carenze prodotta dallo scrutinio

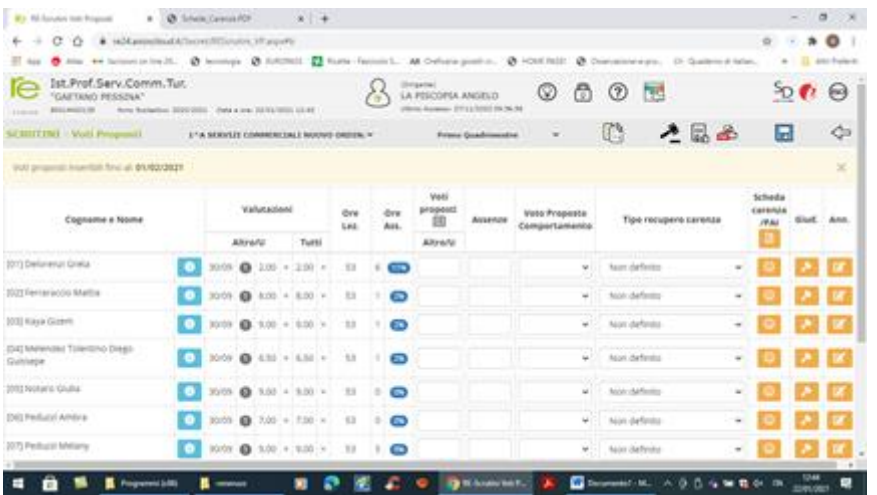

Le deliberazioni devono essere opportunamente motivate e verbalizzate.

Quindi riepilogando le fasi dello scrutinio:

# **VOTI PROPOSTI**

### Docenti

- 1. Accedere alla sezione Voti proposti
- 2. Effettuare copia voti proposti, il tasto compila solo i campi vuoti o aggiorna le assenze (NON sovrascrive i voti inseriti),
- 3. sistemare i voti,
- 4. facoltativo: scheda pai/carenze, giudizi materia, comportamento.

### **Coordinatore**

- martelletto nero per giudizi comportamento e globale
- Salvagente, gestione schede carenze/pai anno precedente (visualizzazione e aggiornamento)

## **SCRUTINI**

## Coordinatore

Accedere solo il giorno dello scrutinio (comunque, dopo che i docenti hanno completato i voti proposti)

- 1. Effettuare copia voti proposti (ATTENZIONE! Possibile solo una volta),
- 2. Aprire una scheda alunno per volta e lavorare sulla schermata, gestire giudizi e quanto necessario
- 3. Impostazioni, aggiornare i dati verbale, scaricare tabellone, verbale
- 4. Ricontrollare i dati, procedere al blocco scrutinio

#### Docenti

• Accedere allo scrutinio, impostazioni, apporre la firma dello scrutinio inserendo le credenziali del registro.

# **Note:**

Per visualizzare la situazione pre-scrutinio, utilizzare la stampa: riepiloghi statistici, riepilogo voti proposti.

- Copia proposti in scrutinio (tasto sovrascrive tutti i dati inseriti) è sbloccabile dal Dirigente/Utente livello 9. Sempre utilizzabile la funzione per singolo alunno.
- Se sbloccate lo scrutinio, perdete le firme apposte.

tini primo quadrimestre 2021